## eFundi Tutorial

Polls

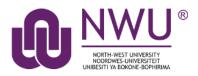

The Polls tool allows instructors to post single question multiple choice survey questions on their site. Polls can be structured to elicit single or multiple responses to a question.

Results of a poll can be made available to students immediately, after voting, after the closing date, or never. Instructors can post any number of polls. If desired, the instructor may also change the tool permissions to allow students to post poll questions.

Participants may only vote once per poll.

Responses to poll questions are anonymous.

## Index

Access the Polls tool Add a new poll How do I view the poll? How do I modify Polls tool permissions? How to find Help

## How do I access the polls tool?

#### Back to index

To access this tool, access the Tool menu from your site

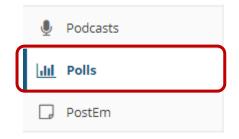

## How do I add a new Poll?

Back to index

- 1. In your site, select the **Polls** tool from the Tool menu.
- 2. Click Add or Add a Poll

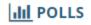

Add Permissions

## Poll list

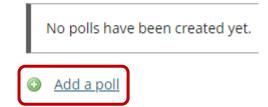

# 3. Compose your poll question. (How much time do you spend on social media?)

### Add a poll

| * Question                                           | h time do you spend on social media?                                                                                    |
|------------------------------------------------------|----------------------------------------------------------------------------------------------------|
| $B I \underline{U} S   x_a x^a \equiv \equiv \equiv$ | ■ ᡚ   ← →   Ϙ, ‱   厚 ፲ <sub>×</sub>   ᇋ :☴   非 非 ?? 以<br>☰   •1 1 1•   ∞ ≪ ℙ   Ἐ ᆥ ῶ 晳 ☶ 畺 畺 ☺ Ω<br>-   Size - ▲ ▲ Δ- Ϫ |
| I am considering using social media for t            | his course and would like to get an idea of how often you visit social media websites.                                  |
| body p                                               | Words: 24, Characters (with HTML): 135/1000000                                                                          |

### 4. Specify the poll settings

| * Opening Date                                    | 09/11/2018 15:25                       | <b>#</b>                                   |
|---------------------------------------------------|----------------------------------------|--------------------------------------------|
| * Closing Date                                    | 16/11/2018 15:25                       | Availability of poll                       |
| Limits                                            |                                        |                                            |
| * What is the minimum number of                   | 1 🔻                                    | Minimum answers                            |
| Answer Options that can be selected?              |                                        |                                            |
| * What is the maximum number of                   | 1                                      | Maximum answers                            |
| Answer Options that can be selected?              |                                        |                                            |
| Results are visible:                              |                                        |                                            |
| always                                            |                                        |                                            |
| $\bigcirc$ to participants who have voted, or aft | Student access to<br>and displaying of |                                            |
| ○ after closing date                              |                                        |                                            |
| ⊖ never                                           |                                        |                                            |
|                                                   |                                        | Save and Options to                        |
| Save and add options Cancel                       |                                        | begin adding possible<br>answers (options) |

5. Add the first response, then click **Save and Add options** to add more possible responses. Repeat this step until you have all the options that you need. When you are done, click **Save**.

III POLLS

#### Add an Option

Question: How much time do you spend on social media?

| ?   😡 Source   🖹   🐰 🕞 📋 🛱 🗐 🔊   🐟 🔶   Q. 🎝   🐺 🗾 📰 📰       | HE HE 99 ₩                                   |
|-------------------------------------------------------------|----------------------------------------------|
| B I <u>U</u> S   ×₂ ײ   ≟ ≟ ≝ ≡   ▶¶ ¶∢   ∞ ∞   ■   ₩ † ⊡ ≝ | Ω 😇 🐨 Ω                                      |
| Styles - Normal - Font - Size - A- A- St II                 |                                              |
| l do not use social media.                                  |                                              |
|                                                             |                                              |
|                                                             |                                              |
|                                                             |                                              |
|                                                             |                                              |
| body p                                                      | Nords: 6, Characters (with HTML): 34/1000000 |
|                                                             |                                              |
| Save Save and add options Cancel                            |                                              |

6. Click the Edit link to review your options or add more options, should you wish to do so. If you are done, click Save.

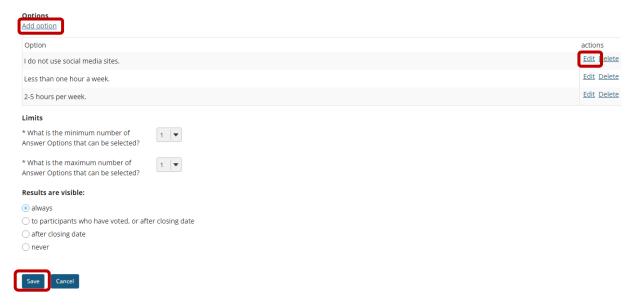

## How do I view a Poll?

Back to index

1. Click on the listed poll. You may also remove a poll by clicking on the tick box next to the poll, then click **Remove Selected Polls** 

| POLLS<br>d Permissions | Click on the poll to view.   |                   |                   | 96 Link ? |
|------------------------|------------------------------|-------------------|-------------------|-----------|
| oll list               |                              |                   |                   |           |
| Question               | ↓ ↓                          | Opening           | Closing T         | Results   |
| low much time do       | o you spend on social media? | 09-Nov-2018 15:25 | 16-Nov-2018 15:25 | Results   |

2. The results of the poll are listed here.

| hil POLLS                                              |       | % Link 7 Help |
|--------------------------------------------------------|-------|---------------|
| Results<br>How much time do you spend on social media? |       |               |
| <u>Option</u>                                          | Votes | <u>%</u>      |
| I do not use social media sites.                       | 0     | 0%            |
| Less than one hour a week.                             | 0     | O%            |
| 2-5 hours per week.                                    | 0     | 0%            |
| Total                                                  | 0     |               |
|                                                        |       |               |
| Back                                                   |       |               |

## How do I modify Polls tool permissions?

#### Back to index

Instructors can modify the Polls tool permissions to allow students or other site participants to post and manage poll questions.

1. In your site, select the **Polls** tool from the Tool menu.

#### 2. Click permissions

| III POLLS<br>Ade Permissions<br>Poll list           |                   |                   | % Li    | ink ? Help |
|-----------------------------------------------------|-------------------|-------------------|---------|------------|
| Question                                            | Opening           | Closing =         | Results |            |
| How much time do you spend on social media?<br>Edit | 09-Nov-2018 15:25 | 16-Nov-2018 15:25 | Results |            |
| Remove selected polls Reset selected polls          |                   |                   |         |            |

3. Change the settings of the polls

#### III POLLS

ľ

#### Permissions

| Undo changes         |        |            |         |                    |
|----------------------|--------|------------|---------|--------------------|
| Permission           | Dosent | Instructor | Student | Teaching Assistant |
| Vote on a poll       |        |            |         |                    |
| Add a new poll       |        |            |         |                    |
| Delete your own poll |        |            |         |                    |
| Delete any poll      |        |            |         |                    |
| Edit any poll        |        |            |         |                    |
| Edit own poll        |        |            |         |                    |

## Need help?

#### Back to index

You can make use of the Sakai based Help resources available on all eFundi sites, or contact your site of delivery eFundi Support Desk.

OR: Please attend eFundi training or stop by during office hours for additional help.

#### eFundi Support Desk:

Mafikeng E-mail: 25967878@nwu.ac.za Tel.: 018 389 2447 Office: ADC Building, Block D, Office G80 Potchefstroom E-mail: EFUNDI-PC@nwu.ac.za Tel.: 018 285 2295 Office: Building E8, Room 107A Vaal Triangle E-mail: VTC-EFUNDISTAFF@nwu.ac.za Tel.: 016 910 3317/8 Office: Building 13, room SL313